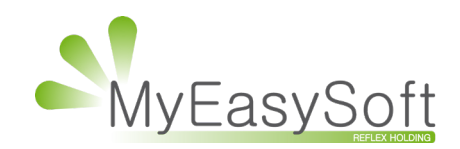

## *M***anuel d'utilisation MyEasyOptic : Export de données**

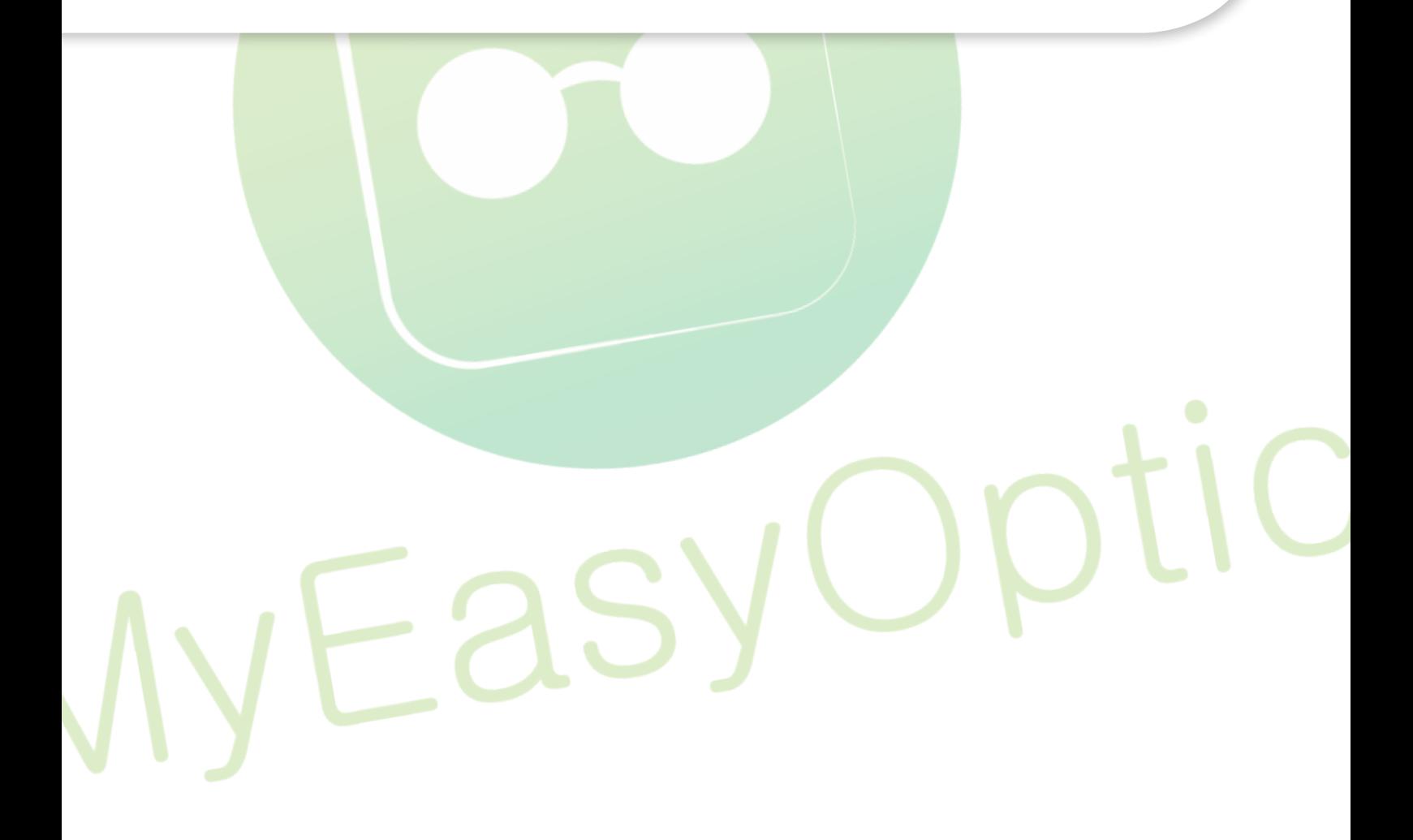

MyEasySoft - www.myeasyoptic.com - mai 2018

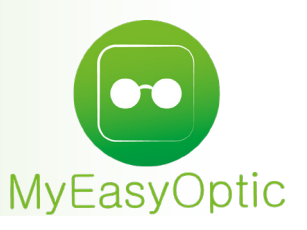

## Manuel d'utilisation MyEasyOptic : Export de données

Aller dans Menu > Statistiques > **Mailing**.

Puis, depuis l'onglet « Mes critères » ajouter une nouvelle recherche en cliquant sur  $\overline{\mathbf{a}}$ .

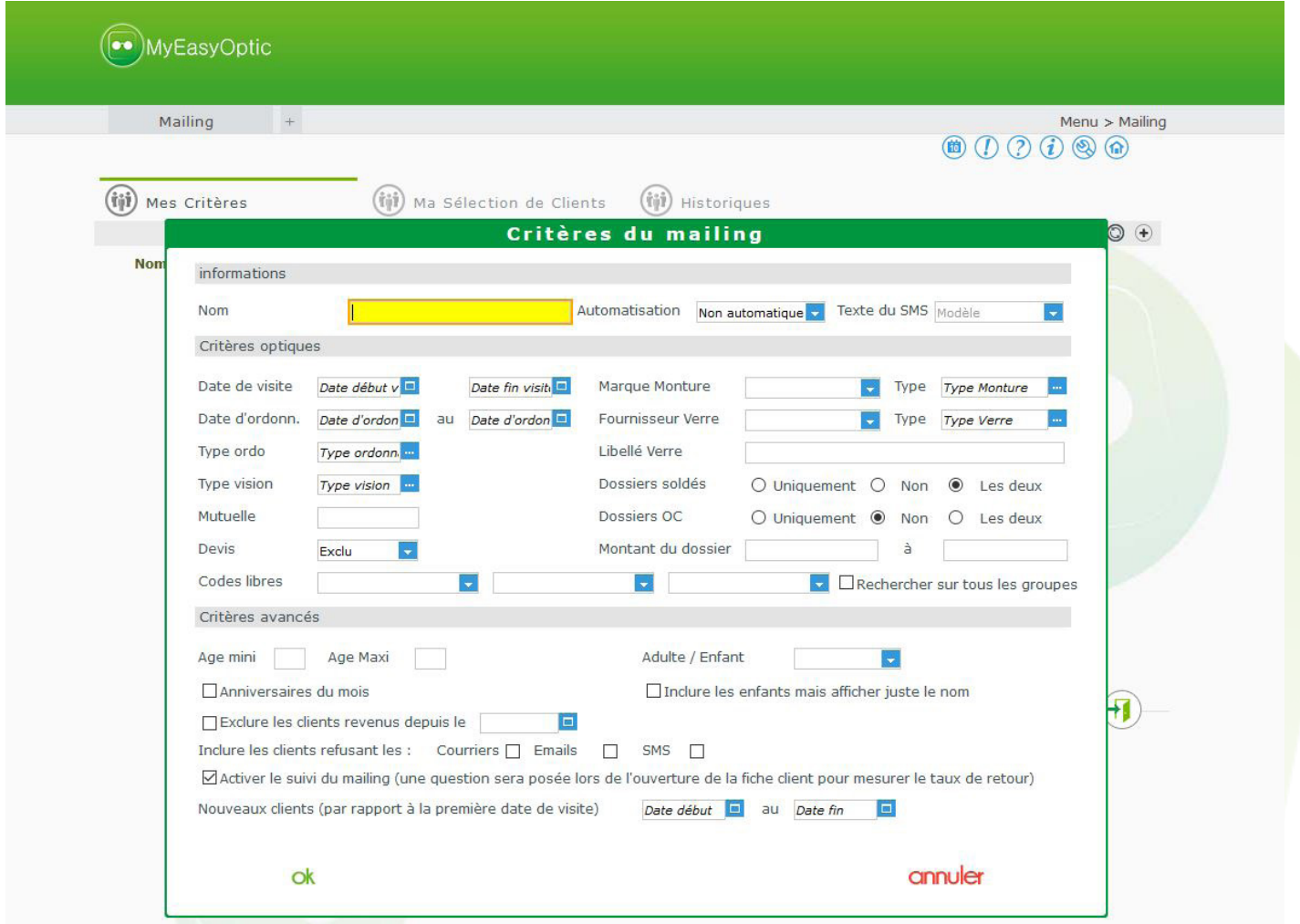

Une fois la sélection faite, cliquer sur « ok ». Vous pouvez créer plusieurs critères :

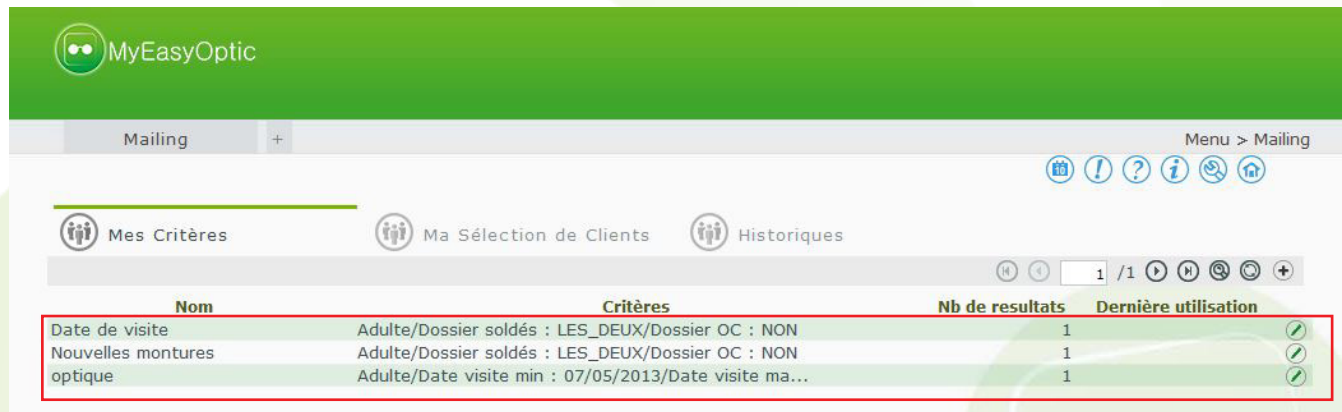

Sélectionner le critère que vous souhaitez utiliser en cliquant sur la ligne.

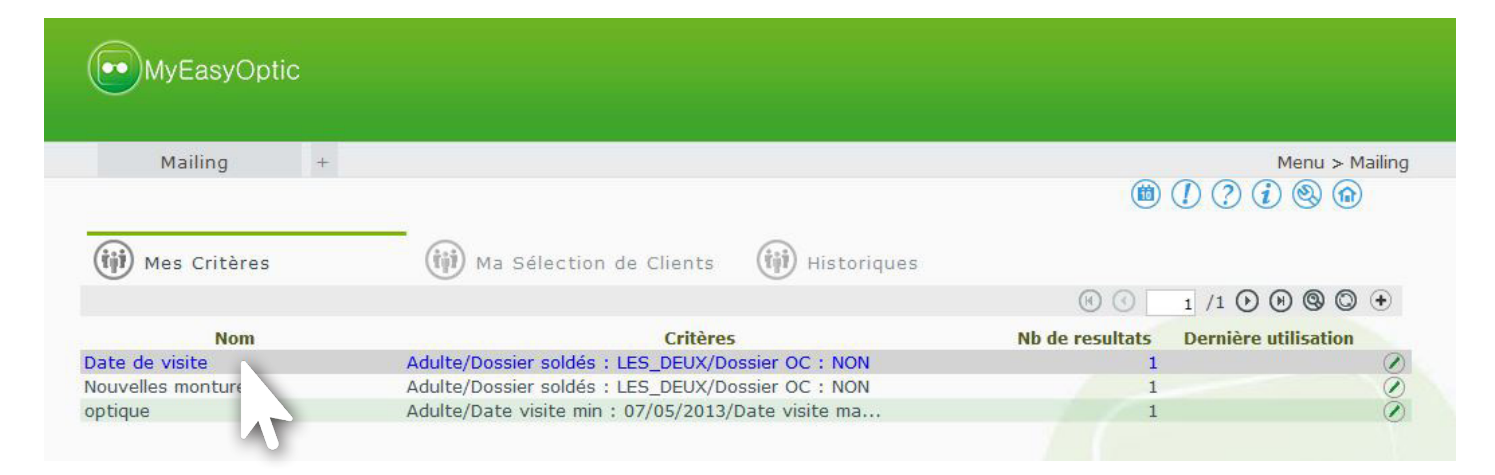

Le résultat s'affiche dans l'onglet « Ma Sélection de Clients » :

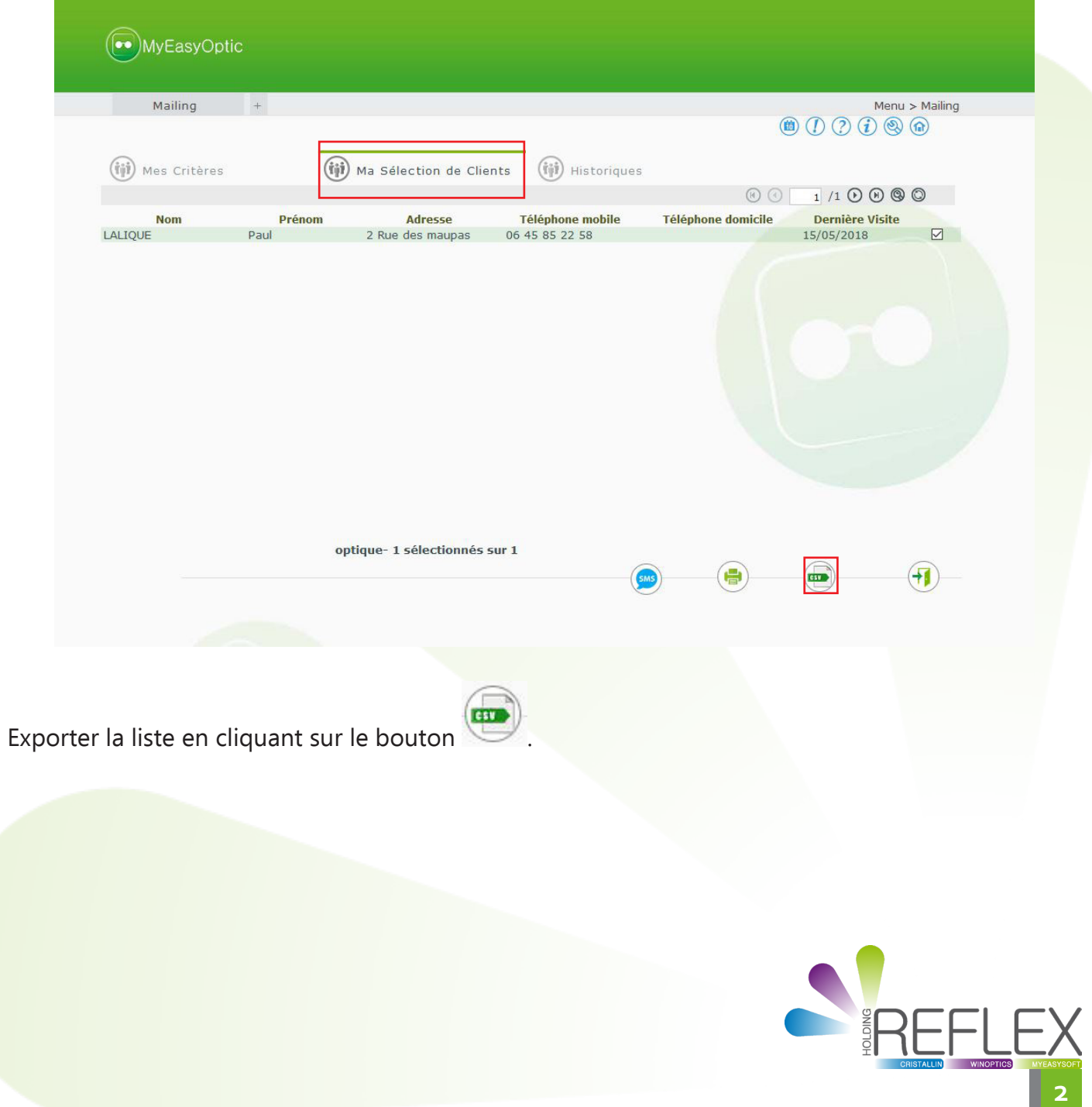